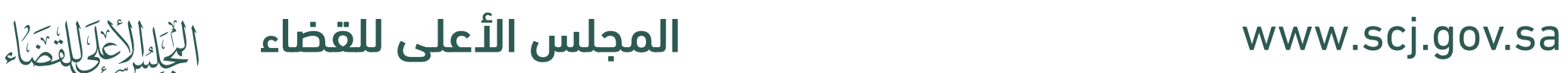

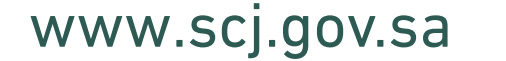

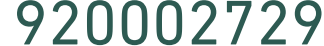

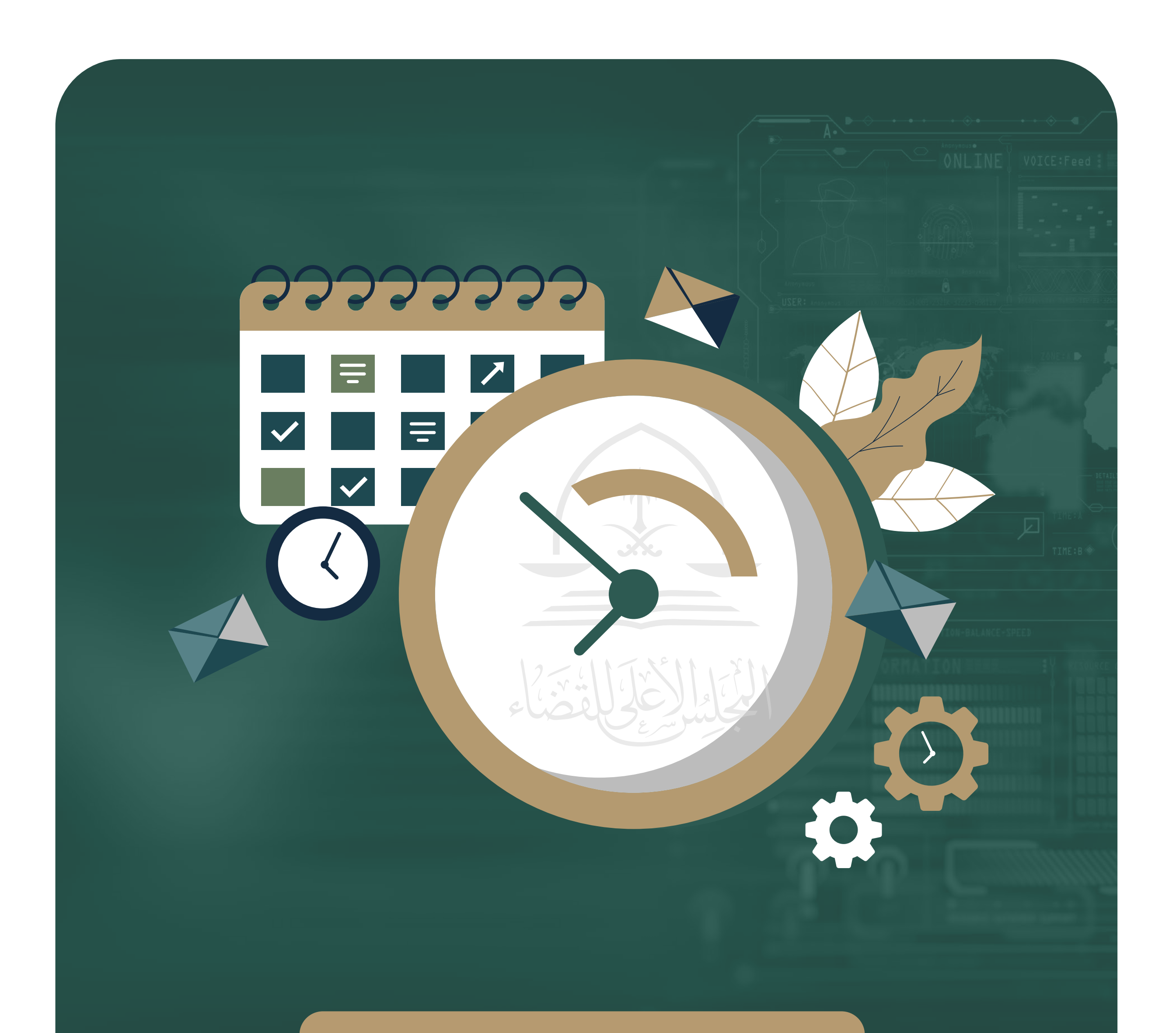

دليل استخدام خدمة مواعيد

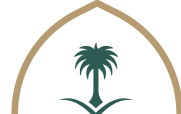

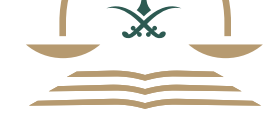

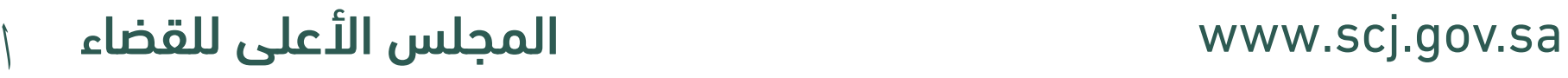

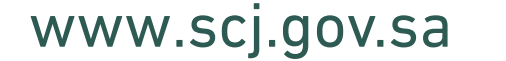

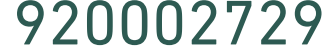

### دليل استخدام خدمة مواعيد

#### خطوات تنفيذ الخدمة

الدخول على البوابة الخارجية للمجلس الأعلى للقضاء.

www.scj.gov.sa ※

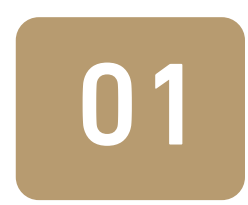

02 الانتقال إلى الخدمات الالكترونية، ثم الضغط على خدمة حجز موعد.

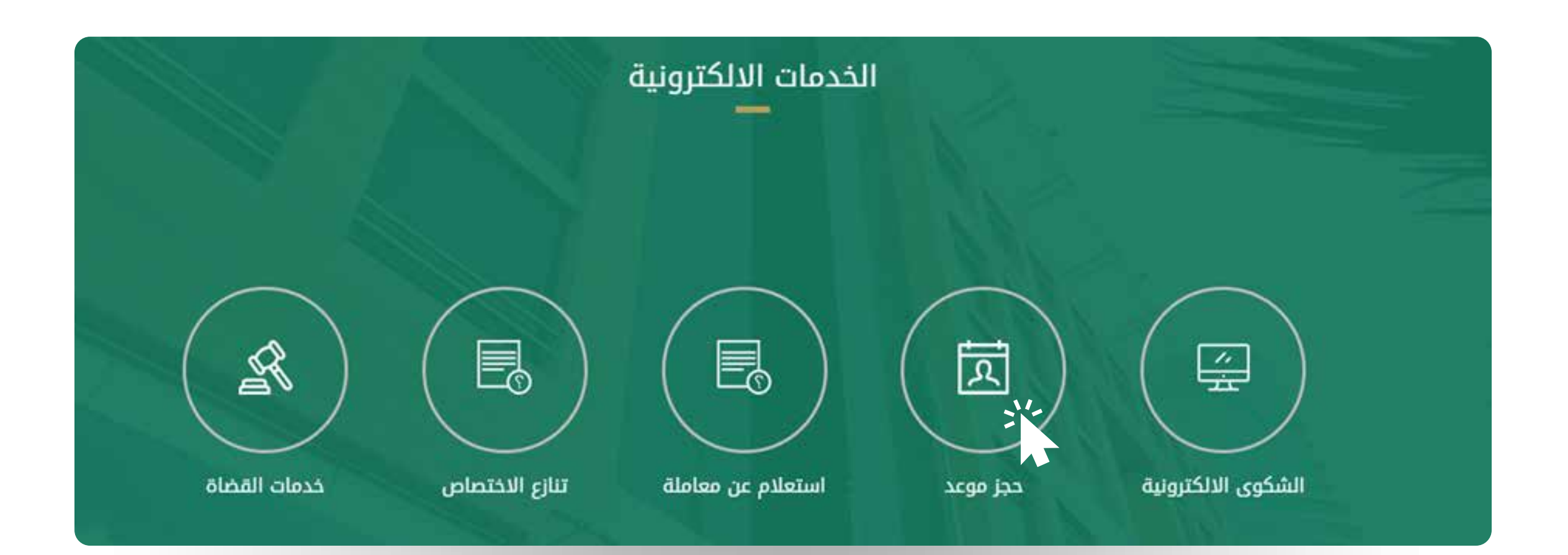

الاطلاع على وصف الخدمة والنقاط المهمة التي تجب مراعاتها، ومن ثم الضغط على دخول الخدمة.

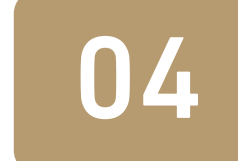

03

04 يقوم المستفيد بالضغط على خيار الدخول ( دخول الخدمة)

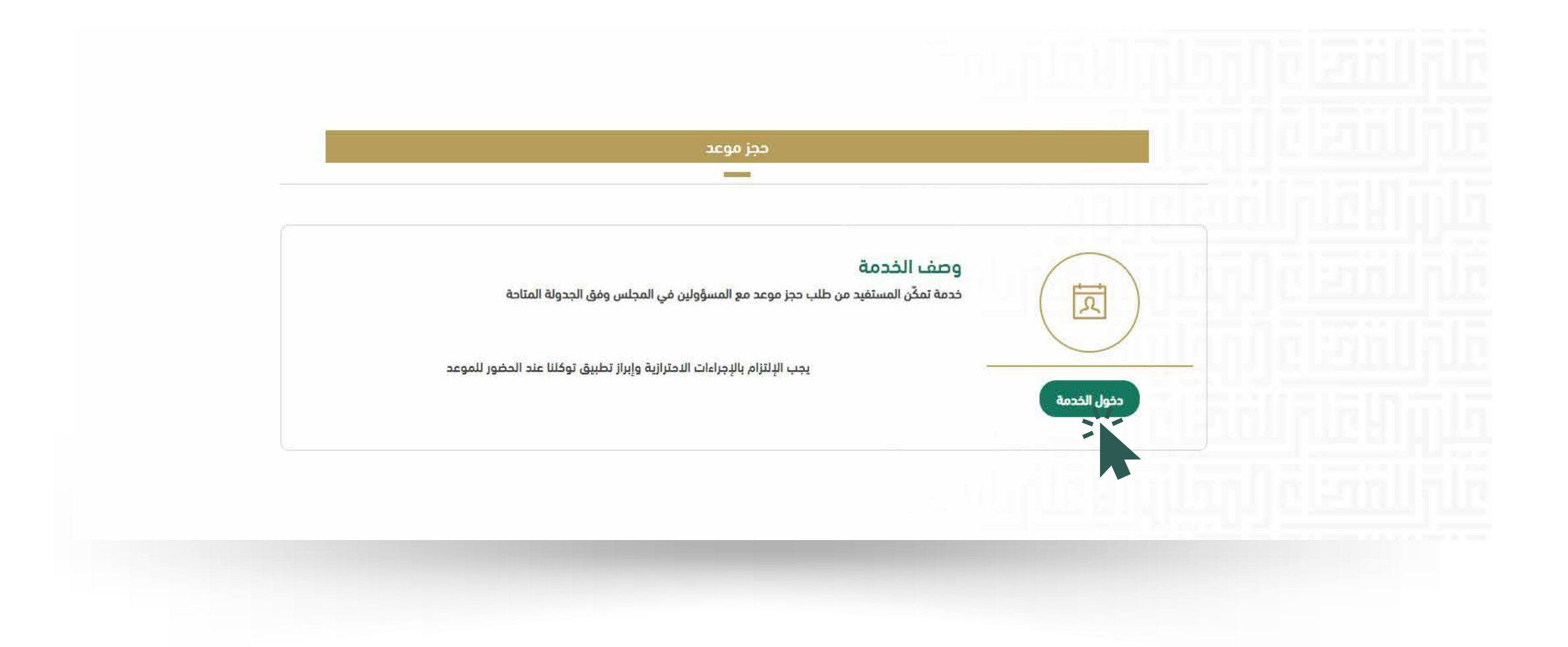

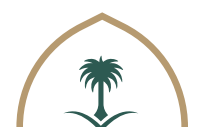

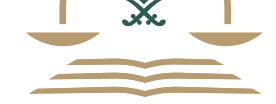

 $\mathbb{K}\left[\mathbb{K}\right]$ 

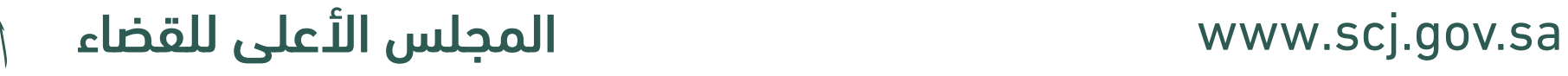

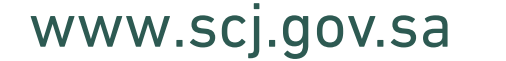

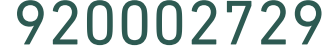

يقوم المستفيد بالضغط على خيار الدخول عبر النفاذ الوطني الموحد وتعبئـــة بينات الدخول ، وســـتصله رســـالة تحقق على الجوال المســـجل بأنظمة وزارة الداخلية.

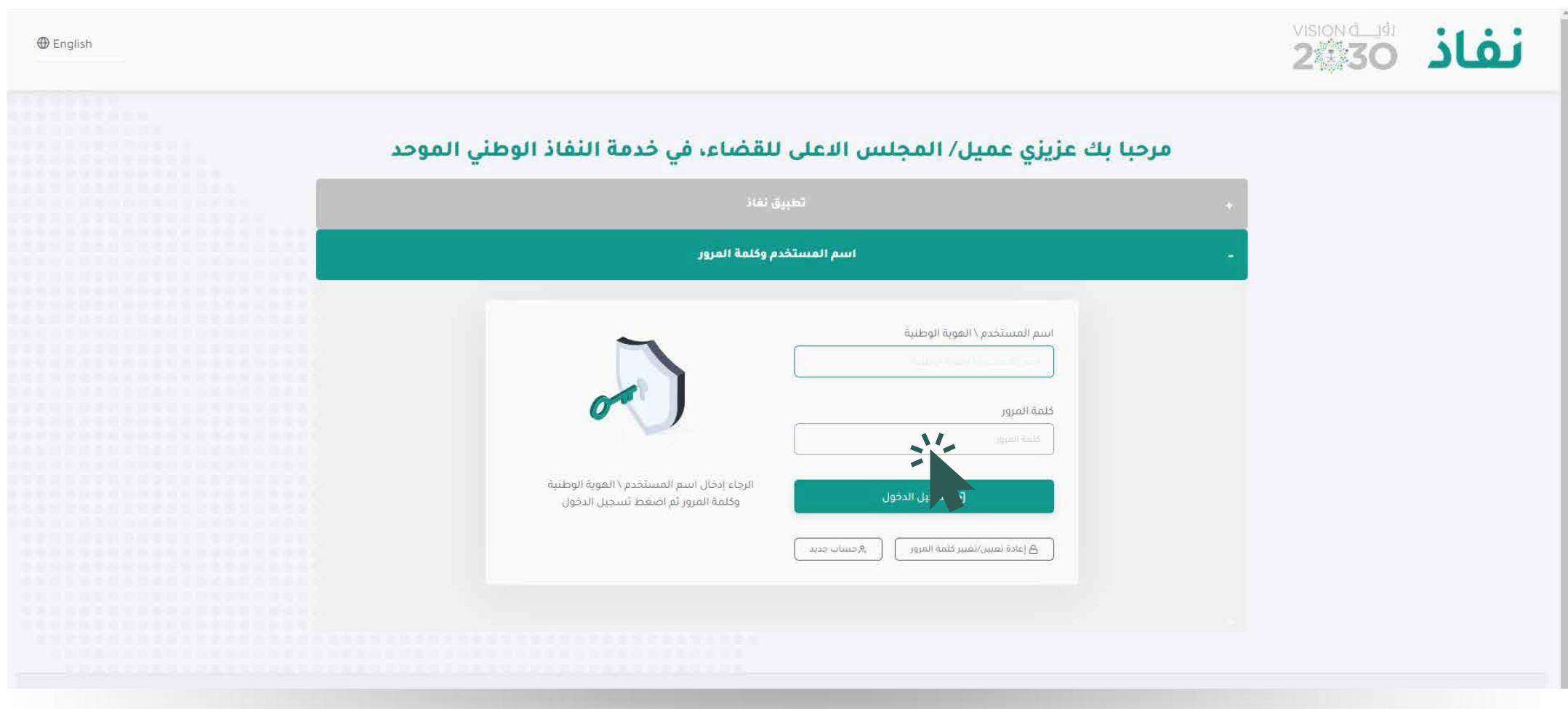

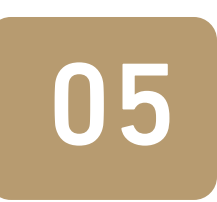

عند الدخول، يقوم المســـتفيد بالضغط على خيار حجز موعد ، ومن ثم اختيـــار المســـؤول الـــذي يريد مقابلتـــه مـــن خلال القائمة المنســـدلة الخاصة بنوع الموعد.

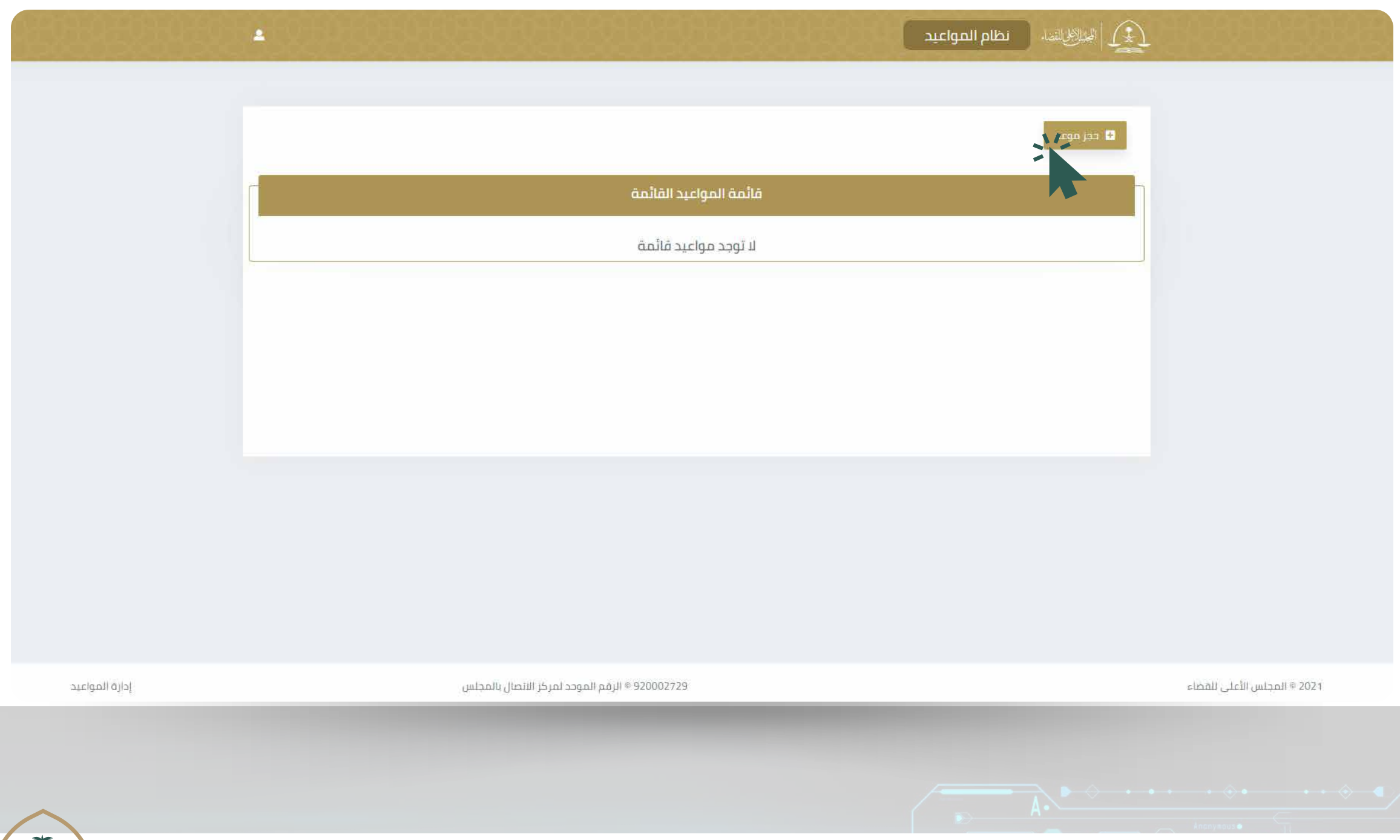

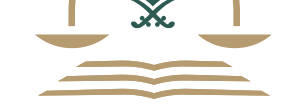

الكلالاذيها

06

### دليل استخدام خدمة مواعيد

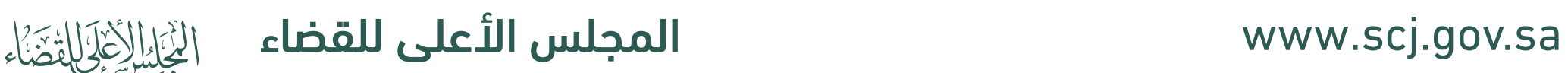

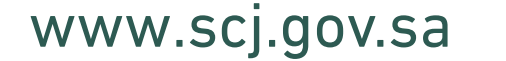

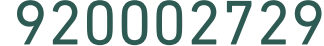

بعد اختيار المسؤول سيتم عرض المواعيد المتاحة للمسؤول واختيار الموعد المناسب.

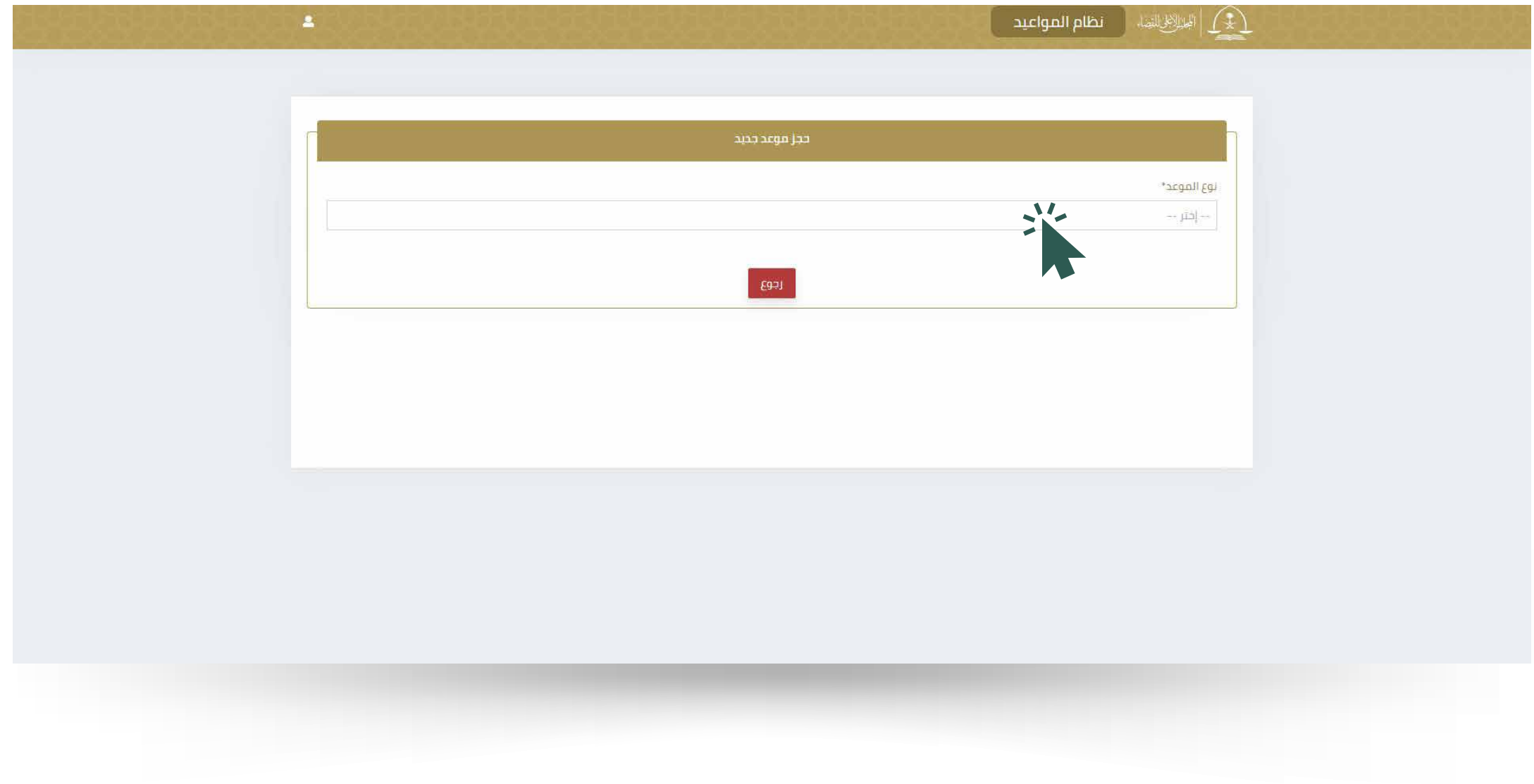

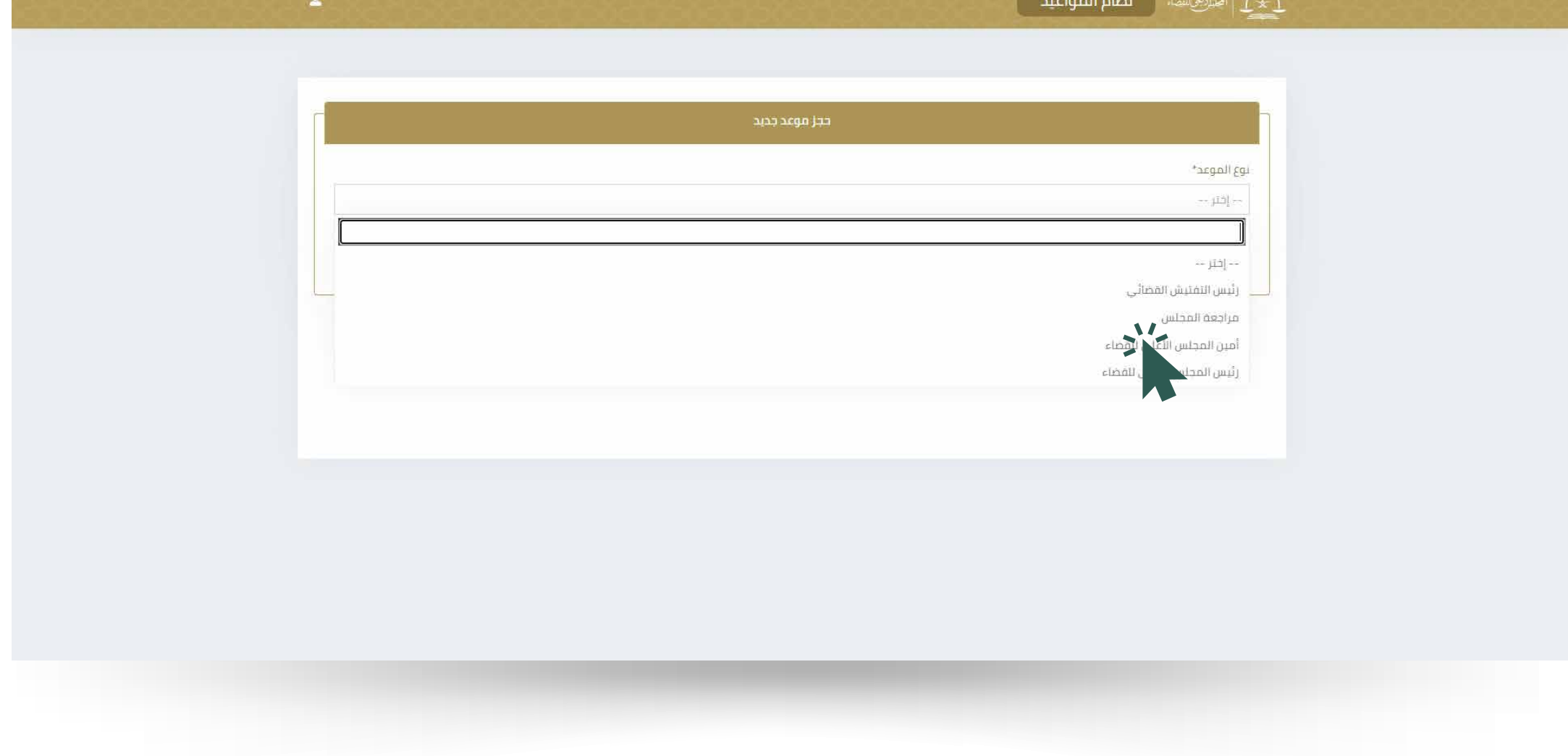

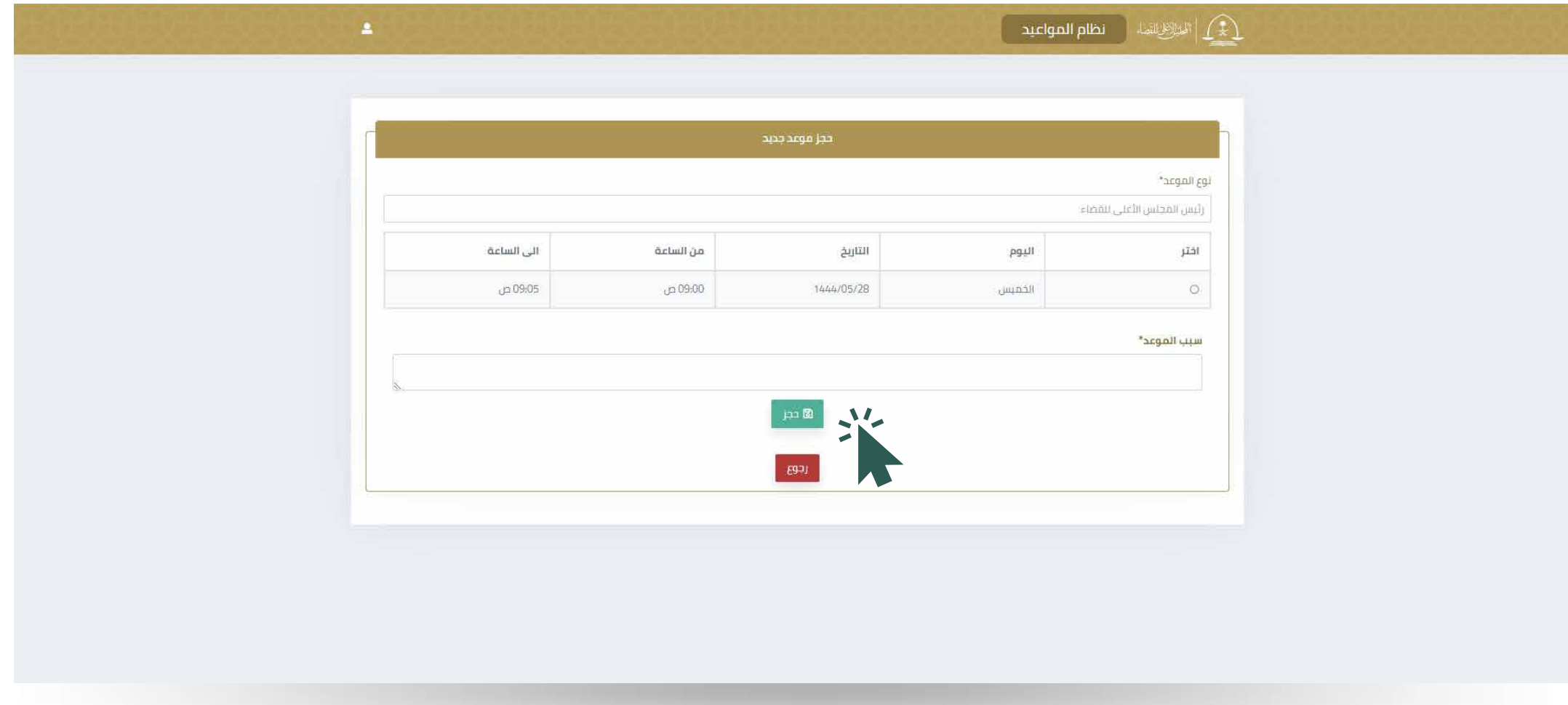

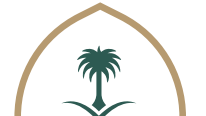

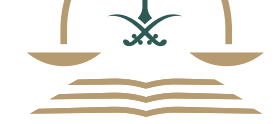

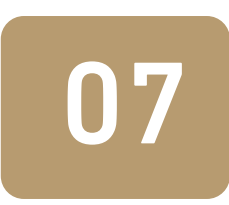

## دليل استخدام خدمة مواعيد

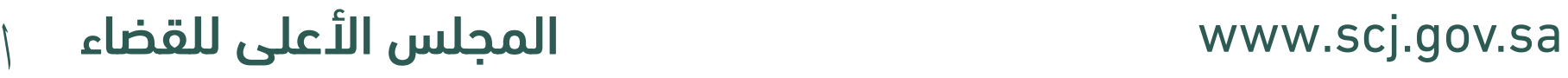

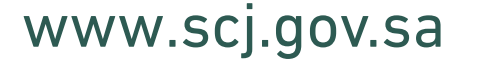

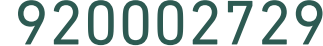

# ستظهر رسالة تأكيد الحجز ، وقائمة المواعيد القائمة

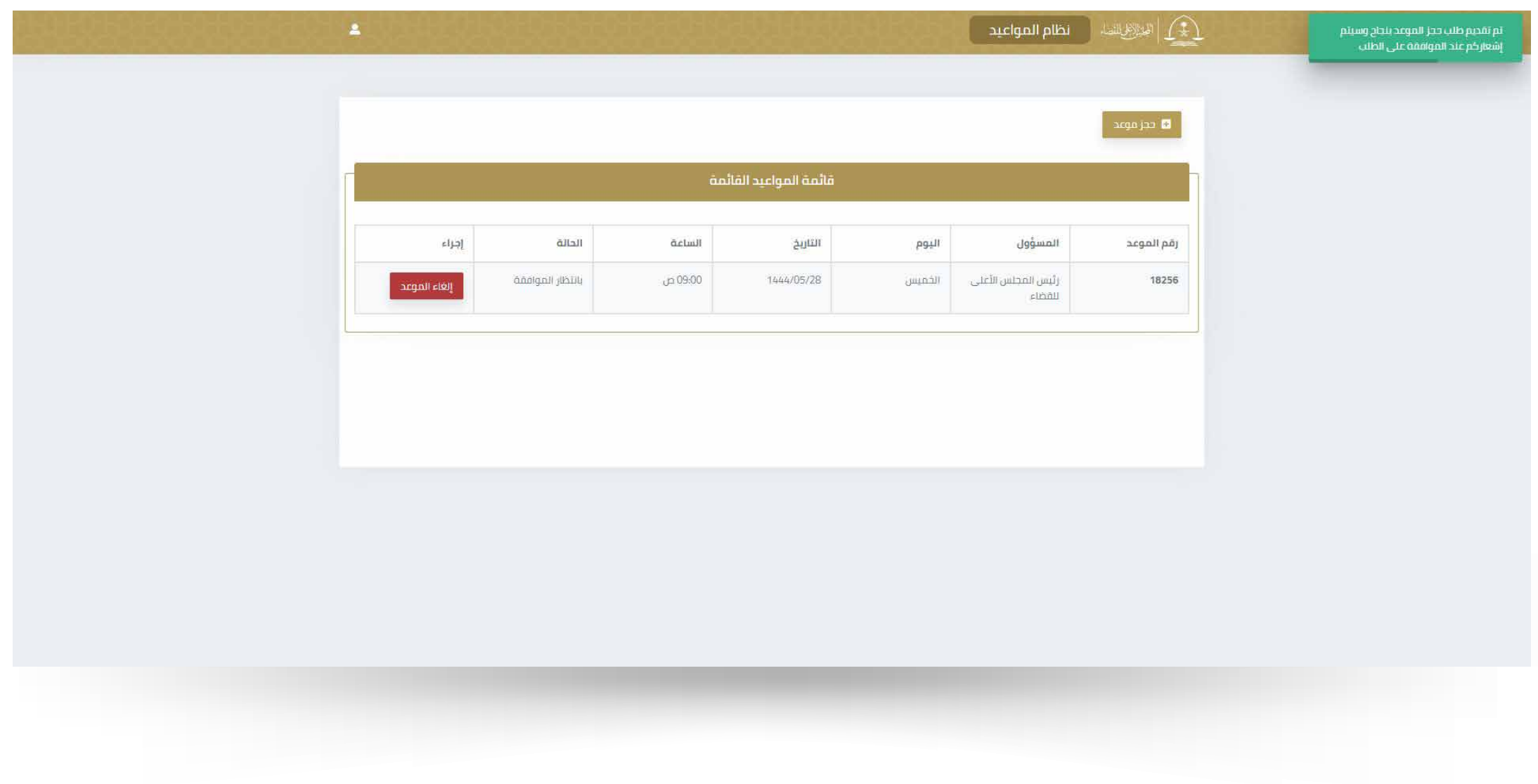

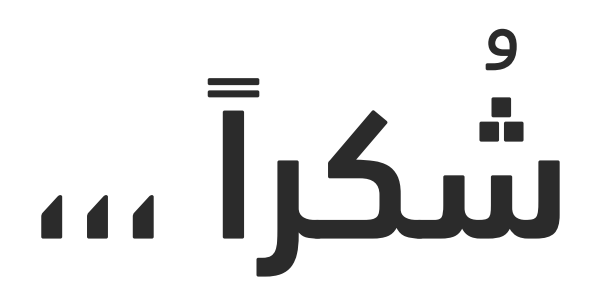

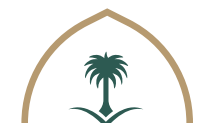

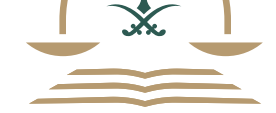

لَّيْ الْأَخْذَلِ الْمَصَاء

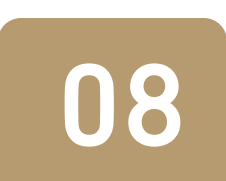

في حال قبول الموعد أو رفضه سيتم إشعاركم عن طريق رقم الجوال المسجل في أبشر.

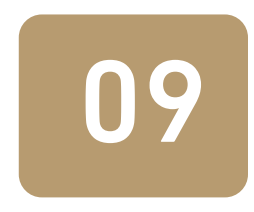

## دليل استخدام خدمة مواعيد